# Xerox® Audio Documents App, Mobile och Portal

Användarguide

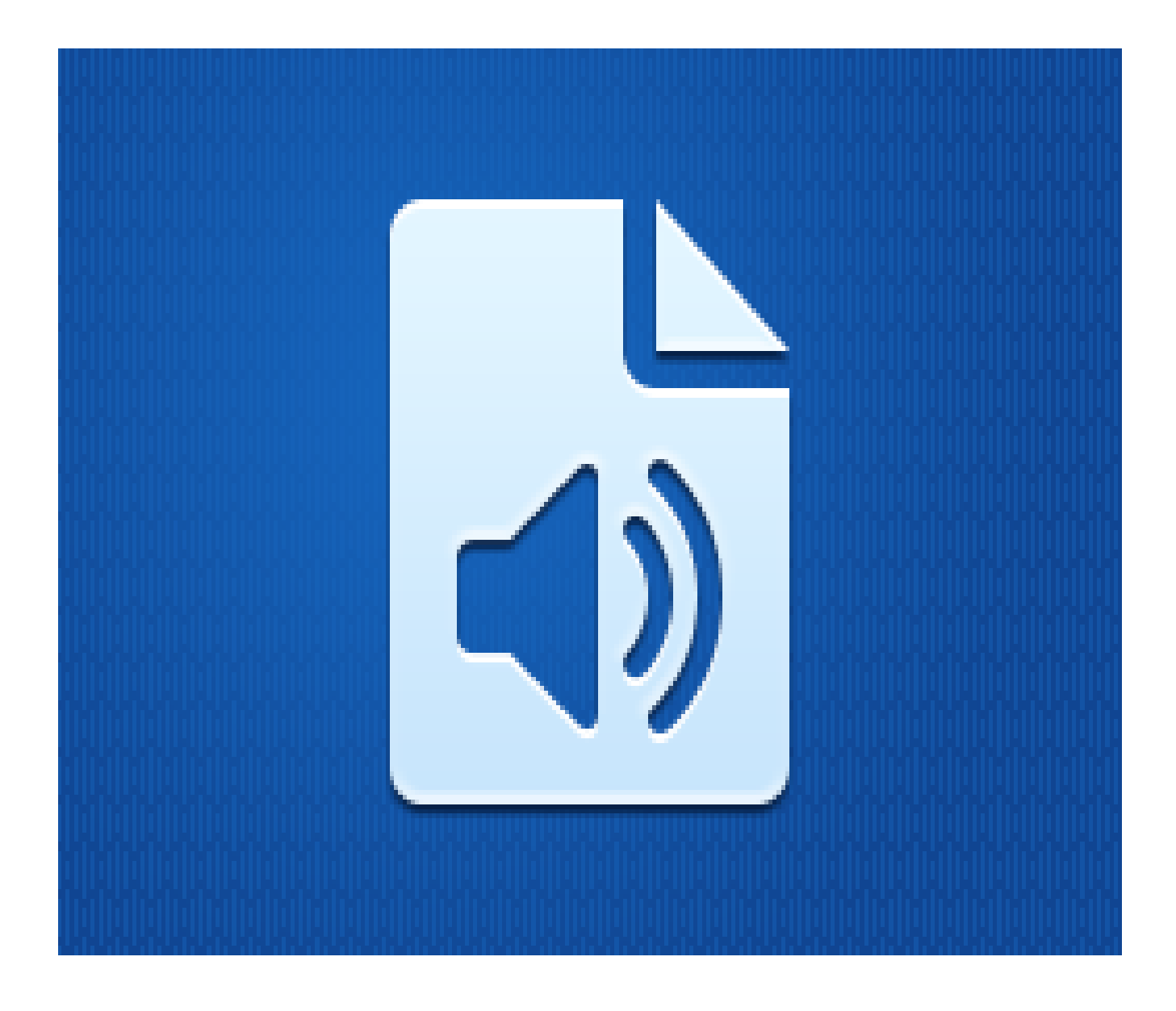

©2018 Xerox Corporation. Alla rättigheter förbehålls. Xerox® är ett varumärke som tillhör Xerox Corporation i USA och/eller andra länder. BRXXXXX

Andra företags varumärken erkänns också.

Dokumentversion: 1.0 (februari 2019).

# Inledning

Denna guide är ämnad för dem som vill använda Xerox® Audio Documents App, Mobile eller Portal.

Xerox Audio Documents app finns via Xerox App Gallery. Appen gör att kunder kan skanna in en mängd dokumentstilar och få dem översatta till engelska, franska, spanska, portugisiska, tyska och italienska. mp3-ljudfilen skickas sedan till kunden. Xerox Audio Documents App går att använda av kunder som köper appen och laddar ner den via ett Xerox App Gallery-konto. Du kan också prova appen under en definierad provperiod.

Xerox Audio Documents Mobile-appen finns på Google® Play eller Apple® iTunes. Appen gör det möjligt för kunder att skicka dokument från sina mobila enheter och få dem översatta och därefter få en ljudfil i mp3-format. Appen kan användas av kunder gratis, däremot måste de ha ett appkonto via Xerox App Gallery.

Xerox Audio Documents Portal gör det möjligt för kundadministratörer att förvalta användare.

# Innehåll

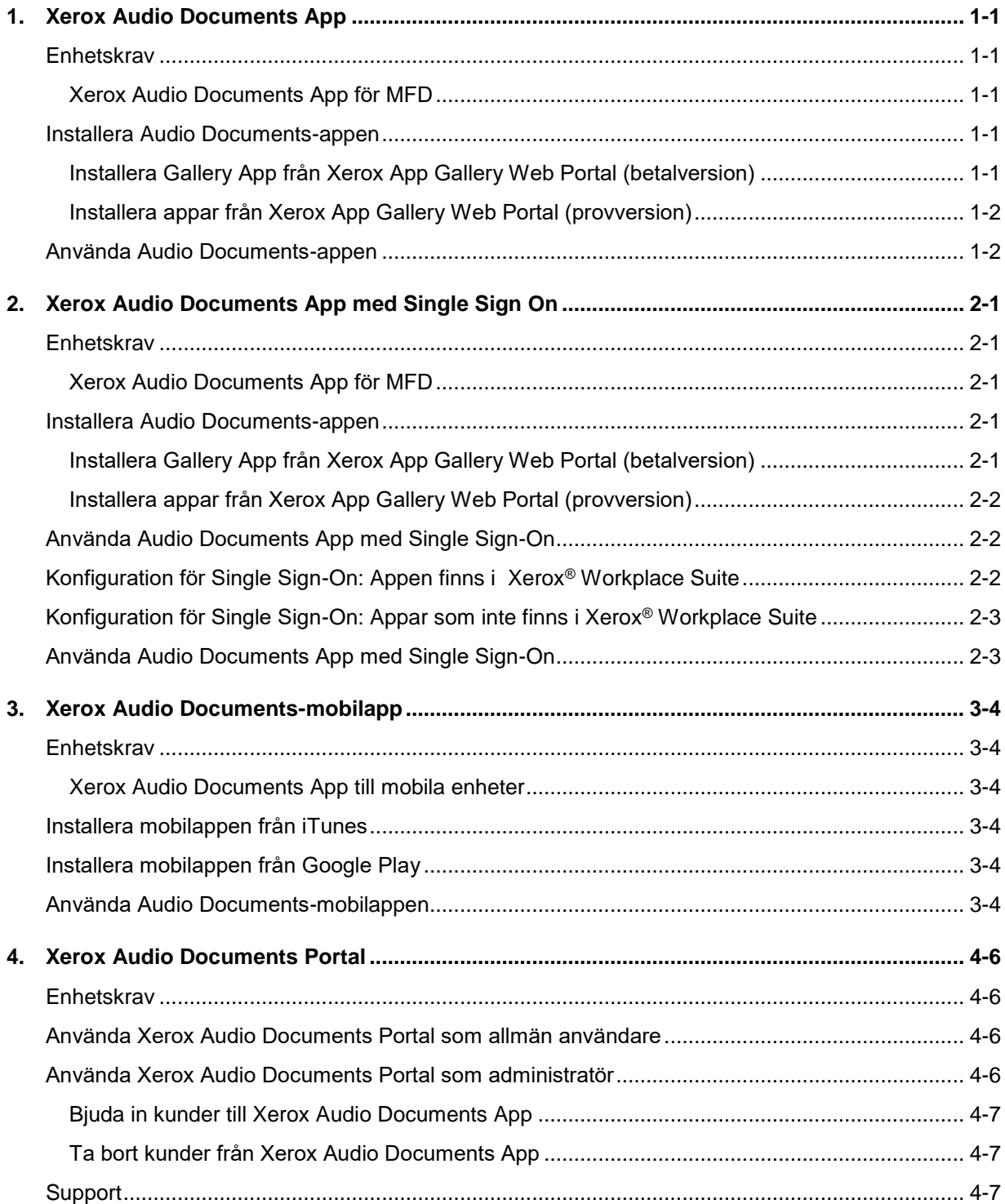

# <span id="page-4-0"></span>1. Xerox Audio Documents App

# <span id="page-4-1"></span>**Enhetskrav**

#### <span id="page-4-2"></span>**Xerox Audio Documents App för MFD**

I denna guide används ordet "enhet" synonymt och utbytbart med MFP:er, AltaLink®- och VersaLink®-enheter.

Alla enheter kräver följande:

- Xerox Extensible Interface Platform (EIP) måste vara aktiverad för att kunna installera appen.
- Enheter måste stödja EIP 3.5 eller senare.
- Security Installation Policy (Weblet Management) måste aktiveras för att appen ska kunna installeras.

Säkerställ att enheten kan kommunicera med internet. **Observera:** Vissa nätverk kräver en proxy för att kommunicera med internet.

- Enheten måste ha en skanner.
- Om SSL-verifiering är aktiverad på enheten, säkerställ att säkerhetscertifikaten finns laddade på enheten.

**Observera:** Som standard förladdas Xerox Solutions Certificates på alla 2016 Xerox ConnectKey Technology-aktiverade AltaLink-, VersaLink-, och WorkCentre® i-series-enheter.

<span id="page-4-3"></span>För mer information om inställningarna ovan, s[enätsupporten för Xerox App Gallery.](http://www.support.xerox.com/support/xerox-app-gallery)

## Installera Audio Documents-appen

För att kunna installera Audio Documents-appen måste du ha ett Xerox App Gallery-konto. Om du inte har något Xerox App Gallery-konto, se [Snabbstartsguiden för Xerox App Gallery](http://download.support.xerox.com/pub/docs/APP_GALLERY/userdocs/any-os/en_GB/Final_AppGalleryApp_QSG.pdf) för instruktioner om hur man skapar ett konto.

**OBS**: För detaljerade instruktioner om hur man lägger till enheter samt hur du lägger till eller installera appar på ditt Xerox App Gallery-konto, se dokumentationslänkarna i denna guidens Supportavsnitt.

#### <span id="page-4-4"></span>**Installera Gallery App från Xerox App Gallery Web Portal (betalversion)**

**OBS**: Detta är en betalapp.

- 1. Gå till [Xerox App Gallery.](https://appgallery.services.xerox.com/)
- 2. Välj **Logga in**.
- 3. Ange en giltig e-postadress och lösenord. Klicka på **Logga in**.
- 4. Under fliken "Enhet", lägg till enheter vid behov.
- 5. Välj önskad app på fliken Alla appar.
- 6. Välj **Köp**.
- 7. Godkänd slutanvändaravtalet (EULA) för appen.
- 8. Välj enheten för vilken du vill köpa appen och välj sedan **Checka ut**.
- 9. Ange faktureringsuppgifterna och välj **Lägg beställning**. Välj **Klar**.

#### <span id="page-5-0"></span>**Installera appar från Xerox App Gallery Web Portal (provversion)**

#### **OBS**: Detta är en provversion.

- 1. Gå till [Xerox App Gallery.](https://appgallery.services.xerox.com/)
- 2. Välj **Logga in**.
- 3. Ange en giltig e-postadress och lösenord. Klicka på **Logga in**.
- 4. Under fliken "Enhet", lägg till enheter vid behov.
- 5. Välj önskad app på fliken Alla appar.
- 6. Välj **Prova**.
- 7. Välj de enheter som du vill köpa appen åt och välja sedan **Installera**.

## <span id="page-5-1"></span>Använda Audio Documents-appen

- 1. Välj den Audio Documents-app som finns på din enhet
- 2. Om det är första gången du öppnar applikationen kommer du att bli ombedd att skapa ett administratörskonto, vilket kommer att koppla e-postadressen till det inköpta paketet.
- 3. Logga in på applikationen när ditt konto har öppnats.
- 4. Ange en annan e-postadress om den ifyllda inte är den önskade
- 5. Välj originalets språk.
- 6. Välj lämpliga skanningsalternativ.
- 7. Lägg dina dokument i mataren eller placera ett i taget på glaset.
- 8. Välj **Skanna.**
- 9. Du kommer att få ett e-postmeddelande när filen har konverterats.

# <span id="page-6-0"></span>2. Xerox Audio Documents App med Single Sign On

# <span id="page-6-1"></span>**Enhetskrav**

#### <span id="page-6-2"></span>**Xerox Audio Documents App för MFD**

I denna guide används ordet "enhet" synonymt och utbytbart med MFP:er, AltaLink®- och VersaLink®-enheter.

Alla enheter kräver följande:

- Xerox Extensible Interface Platform (EIP) måste vara aktiverad för att kunna installera appen.
- Enheter måste stödja EIP 3.5 eller senare.
- Security Installation Policy (Weblet Management) måste aktiveras för att appen ska kunna installeras.

Säkerställ att enheten kan kommunicera med internet. **Observera:** Vissa nätverk kräver en proxy för att kommunicera med internet.

- Enheten måste ha en skanner.
- Om SSL-verifiering är aktiverad på enheten, säkerställ att säkerhetscertifikaten finns laddade på enheten.

**Observera:** Som standard förladdas Xerox Solutions Certificates på alla 2016 Xerox ConnectKey Technology-aktiverade AltaLink-, VersaLink-, och WorkCentre® i-series-enheter.

<span id="page-6-3"></span>För mer information om inställningarna ovan, s[enätsupporten för Xerox App Gallery.](http://www.support.xerox.com/support/xerox-app-gallery)

### Installera Audio Documents-appen

För att kunna installera Audio Documents-appen måste du ha ett Xerox App Gallery-konto. Om du inte har något Xerox App Gallery-konto, se [Snabbstartsguiden för Xerox App Gallery](http://download.support.xerox.com/pub/docs/APP_GALLERY/userdocs/any-os/en_GB/Final_AppGalleryApp_QSG.pdf) för instruktioner om hur man skapar ett konto.

**OBS**: För detaljerade instruktioner om hur man lägger till enheter samt hur du lägger till eller installera appar på ditt Xerox App Gallery-konto, se dokumentationslänkarna i denna guidens Supportavsnitt.

#### <span id="page-6-4"></span>**Installera Gallery App från Xerox App Gallery Web Portal (betalversion)**

**OBS**: Detta är en betalapp.

- 1. Gå till [Xerox App Gallery.](https://appgallery.services.xerox.com/)
- 2. Välj **Logga in**.
- 3. Ange en giltig e-postadress och lösenord. Klicka på **Logga in**.
- 4. Under fliken "Enhet", lägg till enheter vid behov.
- 5. Välj önskad app på fliken Alla appar.
- 6. Välj **Köp**.
- 7. Godkänd slutanvändaravtalet (EULA) för appen.
- 8. Välj enheten för vilken du vill köpa appen och välj sedan **Checka ut**.
- 9. Ange faktureringsuppgifterna och välj **Lägg beställning**. Välj **Klar**.

#### <span id="page-7-0"></span>**Installera appar från Xerox App Gallery Web Portal (provversion)**

#### **OBS**: Detta är en provversion.

- 1. Gå till [Xerox App Gallery.](https://appgallery.services.xerox.com/)
- 2. Välj **Logga in**.
- 3. Ange en giltig e-postadress och lösenord. Klicka på **Logga in**.
- 4. Under fliken "Enhet", lägg till enheter vid behov.
- 5. Välj önskad app på fliken Alla appar.
- 6. Välj **Prova**.
- 7. Välj de enheter som du vill köpa appen åt och välja sedan **Installera**.

# <span id="page-7-1"></span>Använda Audio Documents App med Single Sign-On

- 1. Dra på skärmen eller ange inloggningsuppgifterna
- 2. Välj Audio Documents-appen på din enhet.
- 3. Verifiera att e-postadressen är korrekt eller ersätt den
- 4. Välj originalets språk.
- 5. Välj tillämpliga skanningsalternativ.
- 6. Lägg dina dokument i mataren eller placera ett i taget på glaset.
- 7. Välj **Skanna**.
- 8. Du kommer att få ett e-postmeddelande när filen har konverterats.

# <span id="page-7-2"></span>Konfiguration för Single Sign-On: Appen finns i Xerox® Workplace Suite

**OBS**: Xerox Workplace Suite-administratörer ska genomföra följande procedurer. Om du inte har administratörsrättigheter i Xerox Workplace Suite, kontakta administratören i fråga för att genomföra följande administratörskonfiguration.

- 1. Starta Xerox Workplace Suite
- 2. Klicka på "Inställningar".
- 3. Välj Single Sign-On.
- 4. Om din nyligen inköpta app visas i listan, klicka på den och välj "Byt nycklar".
- 5. Detta kommer att skicka en e-postförfrågan till Xerox SSO Apps.
- 6. Administratören för SSO-appen kommer då att e-posta rätt nyckel till Xerox Workplace Suite-administratören.
- 7. Xerox Workplace Suite-administratören kommer att ange appens publika nyckel.
- 8. SSO är aktiverat i appen. Användare kan nu välja att använda Single Sign-On vid sitt första inloggningsförsök.

# <span id="page-8-0"></span>Konfiguration för Single Sign-On: Appar som inte finns i Xerox® Workplace Suite

**OBS**: Xerox Workplace Suite-administratörer ska genomföra följande procedurer. Om du inte har administratörsrättigheter i Xerox Workplace Suite, kontakta administratören i fråga för att genomföra följande administratörskonfiguration.

- 1. Starta Xerox Workplace Suite.
- 2. Klicka på "Inställningar".
- 3. Välj Single Sign-On.
- 4. Om din nyligen inköpta app inte visas i listan, klicka på "Åtgärd" -> "Ny".
- 5. Ange "Beskrivning", "Utgivarens e-postadress, "App-ID", och "Webbadress vid omdirigering".

Denna information bör utgöra en del av beskrivningen i fönstret "Uppgifter" i appen i App Gallery. Kontakta appens upphovsmakare om detta inte finns.

- 6. Välj "Spara".
- 7. Klicka på appen och välj "Exchange Keys".
- 8. Detta kommer att skicka en e-postförfrågan till Xerox SSO Apps.
- 9. Administratören för SSO-apparna kommer då att e-posta rätt nyckel till Xerox Workplace Suite-administratören.
- 10. Xerox Workplace Suite-administratören kommer att ange appens publika nyckel.

SSO är aktiverat i appen. Användare kan nu välja att använda Single Sign-On vid sitt första inloggningsförsök.

# <span id="page-8-1"></span>Använda Audio Documents App med Single Sign-On

- 11. Dra på skärmen eller ange inloggningsuppgifterna
- 12. Välj Audio Documents-appen på din enhet.
- 13. Verifiera att e-postadressen är korrekt eller ersätt den
- 14. Välj originalets språk.
- 15. Välj tillämpliga skanningsalternativ.
- 16. Lägg dina dokument i mataren eller placera ett i taget på glaset.
- 17. Välj **Skanna**.
- 18. Du kommer att få ett e-postmeddelande när filen har konverterats.

# <span id="page-9-0"></span>3. Xerox Audio Documents-mobilapp

# <span id="page-9-1"></span>**Enhetskrav**

#### <span id="page-9-2"></span>**Xerox Audio Documents App till mobila enheter**

Genom hela denna guide används ordet "mobil" synonymt med iPhone- och Android-telefoner.

#### Mobila enheter kräver följande:

- iOS 11+ eller senare
- Android-programvara version 6+ eller högre

<span id="page-9-3"></span>**OBS**: Du måste ha ett konto i Xerox Audio Documents App på multifunktionsskärmen.

### Installera mobilappen från iTunes

- 1. Gå till App Store på din mobila enhet.
- 2. Välj**Sök**-knappen.
- 3. Gå till Xerox Audio Documents och välj **Sök**.
- 4. Välj **Hämta**.

### <span id="page-9-4"></span>Installera mobilappen från Google Play

- 1. Gå till Google Play på din mobila enhet.
- 2. Välj**Sök**-knappen.
- 3. Gå till Xerox Audio Documents och välj **Sök**.
- 4. Välj **Installera**.

### <span id="page-9-5"></span>Använda Audio Documents-mobilappen

- 1. Välj appikonen på den mobila enheten.
- 2. Ange e-postadress och lösenord och klicka på knappen **Logga in**.
- 3. Välj antingen knappen **Plus** (+) eller knappen **Omvandla fil**.
- 4. Välj den fil som behöver översättas.
- 5. Välj filens språk.
- 6. Klicka på knappen **Omvandla fil**.
- 7. När filen har omvandlats kommer en nerladdningsknapp att visas.
- a. Den omvalda filen finns kvar i sju (7) dagar.
- b. Under filnamnet visas hur lång tid det är kvar innan jobbet utgår.
- 8. Välj knappen **Ladda ner**.
- 9. När filen har laddats ner, välj knappen **Spela** för att lyssna.

# <span id="page-11-0"></span>4. Xerox Audio Documents Portal

# <span id="page-11-1"></span>**Enhetskrav**

#### Xerox Audio Documents Portal

#### The Xerox Audio Documents Portal finns till följande:

- Internet Explorer version 11 eller senare
- Chrome version 60 eller senare
- Firefox version 55 eller senare
- Edge version 38 eller senare

#### **OBS**:

- Portalen stöds inte på Safari.
- Du måste ha ett konto i Xerox Audio Documents App på multifunktionsskärmen.

# <span id="page-11-2"></span>Använda Xerox Audio Documents Portal som allmän användare

- 1. Gå till<https://audiodocs-portal.services.xerox.com/index.html>
- 2. Logga in.
- 3. Om du har glömt ditt lösenord
	- a. Välj "Glömt lösenordet".
	- b. Ange den e-postadress som är knuten till ditt Xerox Audio-konto.
	- c. Välj **Skicka förfrågan**.
	- d. En länk som du kan använda för att nollställa lösenordet har e-postats till dig.
	- e. Välj **Nollställ lösenord**.
	- f. Ange ett **nytt lösenord** och **bekräfta** det.
	- g. Du kommer att tas tillbaka till inloggningsfönstret.
- 4. Uppdatera din e-postadress samt ditt namn och lösenord.
- 5. Välj **Spara**.

### <span id="page-11-3"></span>Använda Xerox Audio Documents Portal som administratör

- 1. Gå till<https://audiodocs-portal.services.xerox.com/index.html>
- 2. Logga in med administratörskontot
- 3. I fönstret "Hantera underkonton" kan du bjuda in eller ta bort konton

#### <span id="page-12-0"></span>**Bjuda in kunder till Xerox Audio Documents App**

- 1. Gå till<https://audiodocs-portal.services.xerox.com/index.html>
- 2. Logga in med administratörskontot
- 3. I fönstret "Hantera underkonton", välj ikonen "Bjud in".
- 4. Ange e-postadress för den kund du vill bjuda in till Xerox Audio Documents App.
- 5. Välj "OK".
- 6. Ett e-postmeddelande kommer att skickas till kunden så att den kan öppna ett konto.
- 7. Kunden får ange e-postadress, förnamn och efternamn samt ett lösenord.

#### <span id="page-12-1"></span>**Ta bort kunder från Xerox Audio Documents App**

- 1. Gå till<https://audiodocs-portal.services.xerox.com/index.html>
- 2. Logga in med administratörskonto.
- 3. I fönstret "Hantera underkonton", välj antingen en enskild kund eller en grupp med kunder.
- 4. Välj knappen "Ta bort".
- 5. Bekräfta borttagningen.

# <span id="page-12-2"></span>Support

Följ länkarna nedan för mer hjälp och dokumentation på nätet.

- [Xerox App Gallery-kunskapsbas](http://www.support.xerox.com/support/xerox-app-gallery/support/enus.html)
- [Xerox App Gallery-dokumentation](http://www.support.xerox.com/support/xerox-appgallery/documentation/enus.html)
- [Kundsupportforum](http://forum.support.xerox.com/)
- [Lista med MFP:er \(multifunktionsskrivare\) som stöds](https://www.xerox.com/en-us/connectkey/apps)